# Guide to using your EQi account dashboard

Stranger

EQi

# How to log in

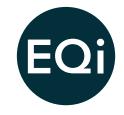

1. You will find the log in button in the top right hand corner of every web page, select 'log in' to go to the next screen.

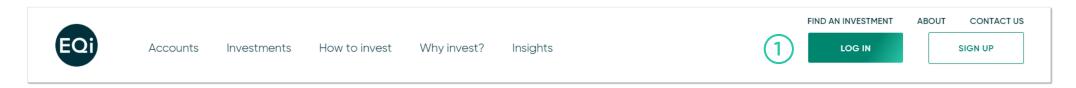

2. On the log in page, enter your account number and date of birth.

3. Finally, enter the selected numbers from your PIN.

|   | Log in to            | your E | Qi c | accour | nt |  |
|---|----------------------|--------|------|--------|----|--|
|   | Account Number*      |        |      |        |    |  |
| 2 | Enter Account Number |        |      |        |    |  |
|   | Date of Birth*       |        |      |        |    |  |
|   | Day 🗸                | Month  | ~    | Year   | ~  |  |
|   | CONTINUE             |        |      |        |    |  |

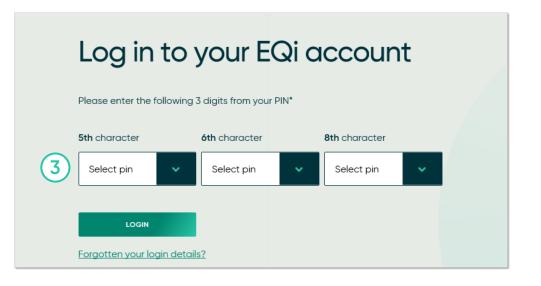

#### How to view and send secure messages

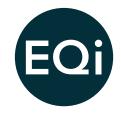

1. Once you log in to your account, on your dashboard select 'inbox' in the top right corner to view your secure messages.

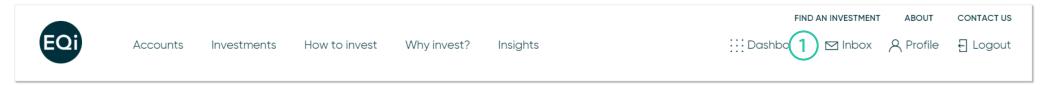

2. To send us a secure message select 'new message' from the top right corner.

| Sec      | cure Messages      |                                         |                  |                    |            |
|----------|--------------------|-----------------------------------------|------------------|--------------------|------------|
| Inbo     | x                  | Inbox Sent I                            | tems Deleted     | 2 🖪                | EW MESSAGE |
| Select d |                    |                                         | Category:<br>All | ~                  | REFRESH    |
| View     | All 20 50          |                                         |                  |                    |            |
| Delete   | Subject: 🔷         | Date Received $\stackrel{\wedge}{\lor}$ | Date Read 🔷      | Do Not 💭<br>Delete |            |
|          | Periodic Statement | 14/04/2020 09:53                        | 18/04/2020 12:42 |                    |            |

3. Once you have filled out the form, select 'send message'.

| Secu | ire Messages                           |                                      |
|------|----------------------------------------|--------------------------------------|
| Comp | oose                                   | Inbox Sent Items Deleted NEW MESSAGE |
| 3    | Message category selector:<br>Subject: | Please Select a Category             |
|      | Message:                               |                                      |
|      | CANCEL                                 | SEND MESSAGE                         |

#### How to change your address

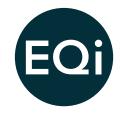

1. To change your address, you can send us a secure message by following the instructions on the previous page. Simply select 'other' for the category, fill out the form and select 'send message'.

| Secu | re Messages                            |                                      |
|------|----------------------------------------|--------------------------------------|
| Comp | ose                                    | Inbox Sent Items Deleted NEW MESSAGE |
| 1    | Message category selector:<br>Subject: | Please Select a Category             |
|      | Message:                               |                                      |
|      | CANCEL                                 | SEND MESSAGE                         |

# How to change your bank details

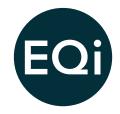

1. Once you log in to your account, on your dashboard select 'profile' found in the top right corner.

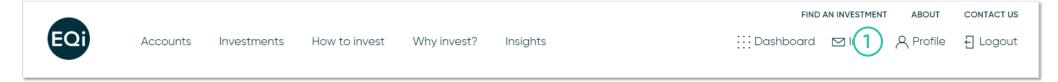

2. Your profile will open on personal details, scroll down the page to find banking details and select 'change'.

| Contact details        | EDIT       |
|------------------------|------------|
| Primary contact number |            |
| Mobile phone number    |            |
| Email address          |            |
| Dura bia a stataila    | $\frown$ — |
| Banking details        |            |
| Bank name              | Ŭ          |
| Account number         |            |
| Sort code              |            |
|                        |            |

3. Once you have edited your bank details, select 'submit'.

| Edit bar          | nk details                                                                 |
|-------------------|----------------------------------------------------------------------------|
| Bank name*        | 3                                                                          |
| Account number*   |                                                                            |
| Branch sort code* |                                                                            |
| Bank account hole | der*                                                                       |
| Please confirm    | that this is a UK bank account on which you are named as an account holder |
| CANCEL            | SUBMIT                                                                     |

## How to set up a regular deposit

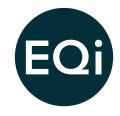

1. On your dashboard scroll down to current arrangements and under your chosen account, select 'set up a regular deposit today'.

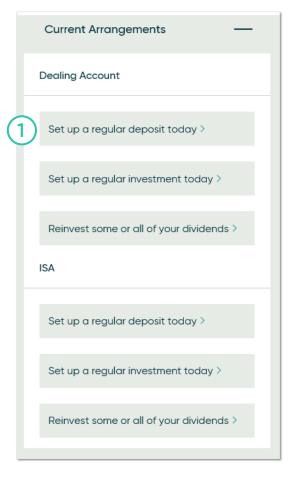

2. On the next screen you can nominate your regular direct debit instructions. Once complete, select 'add' to make the request.

| R | egular Direct Deb                                   | it Instruction             |                      | DIRECT            |
|---|-----------------------------------------------------|----------------------------|----------------------|-------------------|
| , | You do not have a Regular Deposit :                 | set up. To set up a regula | r deposit click add. |                   |
|   |                                                     |                            |                      |                   |
|   | Bank                                                | Natwest                    |                      |                   |
|   | Sort code                                           | 11-11-11                   |                      |                   |
|   | Account number                                      | 12345678                   |                      |                   |
|   | Account name                                        | MR THE TESTER              |                      |                   |
| 2 | Please select the Direct<br>Debit frequency and day | Monthly v                  | 1st of the month     | 15th of the month |
|   | Next collection date                                | waiting on user selecti    | on                   |                   |
|   | Please enter the amount in pound                    | ds and pence               |                      |                   |
|   | Amount                                              | £                          |                      |                   |
|   | BACK TO PORTFOLIO                                   |                            |                      | ADD               |

## How to top up your account

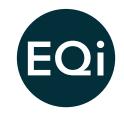

1. On your dashboard under each account you hold, select 'top up' on your chosen account.

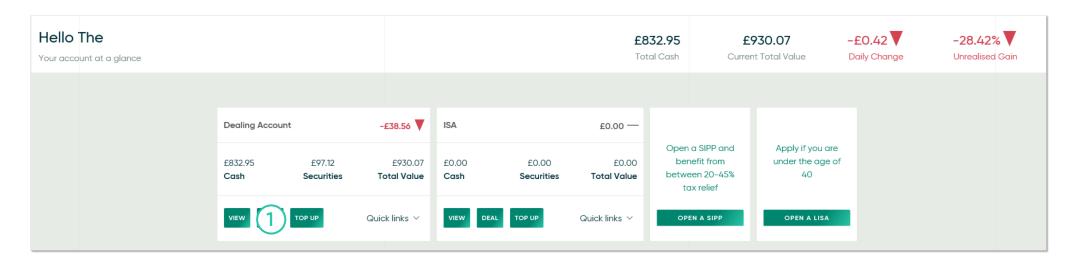

2. On the next screen you will be presented with how you would like to pay. Continued on the next page.

#### How to top up your account continued

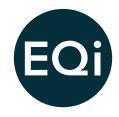

2. Payments by debit card will go through immediately, whereas BACs transfers should take three days to process. Once you have completed your payment details, select 'submit'.

| Please select your type of payment    | Debit card BACS Transfer                 |
|---------------------------------------|------------------------------------------|
| BACS Payment                          | <b>⊉</b> bacs                            |
| Bank                                  |                                          |
| Sort code                             |                                          |
| Account number                        |                                          |
| Account name                          |                                          |
| Please enter the amount in pounds and | pence                                    |
| Amount*                               | 1                                        |
| Paym                                  | nents via BACS can take up to three days |
| CANCEL                                | SUBMIT                                   |

|    | Debit Card Paym                  | ent                                      | VISA 🌔 | <b>Mainton</b> |
|----|----------------------------------|------------------------------------------|--------|----------------|
| 2) |                                  |                                          |        |                |
|    | Name on card*                    | 1                                        |        | )              |
|    | Card number*                     |                                          |        | ]              |
|    | Expiry date*                     | · ·                                      | 1      |                |
|    | Issue number (if any)            |                                          |        | )              |
|    | Start date (if any)              | × ×                                      | 1      |                |
|    | House name/number*               |                                          |        | ]              |
|    | Postcode                         | NI 2DH                                   |        |                |
|    |                                  | Save card details for future use         |        |                |
|    | Please enter the amount in pound | ds and pence and your Card Security Code |        |                |
|    | Amount*                          | £                                        |        | ]              |
|    | Card Security Code*              |                                          |        | ?              |
|    | CANCEL                           |                                          |        | SUBMIT         |

# How to buy an investment

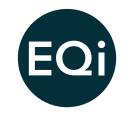

1. On your dashboard screen select 'deal' on the account you wish to buy an investment in.

| Dealing Accour  | nt                   | -£38.56 🔻              | ISA           |                     | £0.00 —                 |                                                                 |                                            |
|-----------------|----------------------|------------------------|---------------|---------------------|-------------------------|-----------------------------------------------------------------|--------------------------------------------|
| £832.95<br>Cash | £97.12<br>Securities | £930.07<br>Total Value | £0.00<br>Cash | £0.00<br>Securities | £0.00<br>Total Value    | Open a SIPP and<br>benefit from<br>between 20-45%<br>tax relief | Apply if you are<br>under the age of<br>40 |
|                 | TOP UP               | Quick links $ ee$      | VIEW DE       | TOP UP              | Quick links $ ^{\vee} $ | OPEN A SIPP                                                     | OPEN A LISA                                |

2. Type the name of the investment you would like to purchase into the search bar.

|   | Find an investment       |                 |
|---|--------------------------|-----------------|
|   |                          | Dealing Account |
| 2 | Search for an Investment |                 |

# How to buy an investment continued

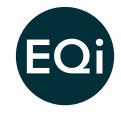

3. Find the correct stock and select the 'buy' button to start the trade.

|   | Find c            | an i    | nvestment                                                       |               |
|---|-------------------|---------|-----------------------------------------------------------------|---------------|
|   | Search for an inv | estment |                                                                 |               |
|   | santander         |         |                                                                 | Q.            |
|   | Security No       | Symbol  | Description                                                     | Action        |
| ) | GB0000064393      | SAN     | Santander UK Plc 10 3/8% Non-Cum<br>Pref GBP1                   | BUY SELL VIEW |
|   | GB0000044221      | SANB    | Santander UK Plc 8 5/8% Non-Cum<br>Pref Shs                     | BUY SELL VIEW |
|   | XS0124569566      | ABB1    | Santander UK Plc 7.037% STP Call<br>Perp RC Inst                | BUY SELL VIEW |
|   | XS0502105454      | 44RS    | SANTANDER UK PLC FXD/FLTG RTE<br>NC CALL PR                     | BUY SELL VIEW |
|   | GB00B4WX4803      | AQEPR   | Santander Asset Management UK Ltd<br>Santander Atlas Inc Pfl IA | BUY SELL VIEW |
|   | 00000/00/2014     | AGEDET  | Santander Asset Management UK Ltd                               | RUY SELI VIEW |

4. On the next screen you can select the order type (at best, limit order or rising buy order) and the amount to trade (number of shares or value).Finally, select 'get a quote'.

|   | Create Orde                                       | er               |                    |                 |  |  |  |  |  |
|---|---------------------------------------------------|------------------|--------------------|-----------------|--|--|--|--|--|
|   | SAN Santander UK Plc 10 3/8% Non-Cum<br>Pref GBP1 |                  |                    |                 |  |  |  |  |  |
|   | Buy price (GBX) 154                               | .000000          | Available to trade | 0               |  |  |  |  |  |
| Ð | Sell price (GBX) 148                              | .000000          | Available cash     | £2,070.94       |  |  |  |  |  |
|   | Do you want to buy or sell stock                  | ?                | Buy                | Sell            |  |  |  |  |  |
|   | Order type                                        | At best          |                    | <b>~</b> ⑦      |  |  |  |  |  |
|   | Quantity or Amount?                               | Number of shares | e Pounds sterling  | Invest all cash |  |  |  |  |  |
|   | Amount to invest £                                |                  | ££                 |                 |  |  |  |  |  |
|   |                                                   |                  |                    | GET A QUOTE     |  |  |  |  |  |

### How to buy an investment continued

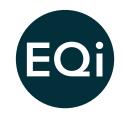

- 5. For an 'at best' trade you will see a quote window for 15 seconds.
  - If you run out of time you can run the quote again until you are ready to confirm, this is to ensure you have an up to date price.
  - To proceed with the trade, select 'confirm' to complete the purchase.

|                | Company name           | Santander UK Plc          | FIND AN INV |  |  |  |  |  |  |
|----------------|------------------------|---------------------------|-------------|--|--|--|--|--|--|
| Investment     |                        | 10 3/8% Non-Cum Pref GBP1 | board 🖂     |  |  |  |  |  |  |
|                | Symbol                 | SAN                       |             |  |  |  |  |  |  |
|                | Transaction type       | Buy                       |             |  |  |  |  |  |  |
| 1)   1         | Quantity               | 1                         |             |  |  |  |  |  |  |
| )   1          | Price                  | £1.519                    |             |  |  |  |  |  |  |
|                | Consideration          | £1.52                     |             |  |  |  |  |  |  |
| uy or sell sto | Commission             | £5.00                     |             |  |  |  |  |  |  |
|                | Stamp duty reserve tax | £0.01                     |             |  |  |  |  |  |  |
|                | Total cost             | £6.53                     |             |  |  |  |  |  |  |
| unt?           |                        |                           |             |  |  |  |  |  |  |
|                | 08 seconds             |                           |             |  |  |  |  |  |  |
|                | CANCEL                 |                           | •           |  |  |  |  |  |  |

# How to sell an investment

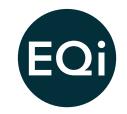

1. On your dashboard screen select 'view' on the account you wish to sell an investment in.

| Dealing Account | -£38.56 🔻                               | ISA     |                     | £0.00 —               |                                                                 |                                            |
|-----------------|-----------------------------------------|---------|---------------------|-----------------------|-----------------------------------------------------------------|--------------------------------------------|
|                 | £97.12 £930.07<br>acurities Total Value |         | £0.00<br>Securities | £0.00<br>Total Value  | Open a SIPP and<br>benefit from<br>between 20-45%<br>tax relief | Apply if you are<br>under the age of<br>40 |
|                 | Quick links Y                           | VIEW DE | EAL TOP UP          | Quick links $ 	imes $ | OPEN A SIPP                                                     | OPEN A LISA                                |

2. On your portfolio page of your chosen account select 'sell' on the investment.

| HOLDING | S OPEN ORDERS                                                   |          |         |           |           |         |       |               |
|---------|-----------------------------------------------------------------|----------|---------|-----------|-----------|---------|-------|---------------|
| View Al | View All 20 50                                                  |          |         |           |           |         |       | Excel 📩       |
| Code 🔷  | Stock 🔷                                                         | Quantity | Price   | Value 🔷   | Cost 🔷    | Profit/ | Loss  | Action        |
| THCONE  | Allianz Global Investors GmbH<br>Allianz Continental European C | 917.02   | 226.89p | £2,080.63 | €2,000.00 | £80.63  | 4.03% | BUY SELL VIEW |
| EXPN    | Experian Plc Ord Shs USD0.10                                    | 44       | 2,457p  | £1,081.08 | £987.81   | £93.27  | 9.44% | 2 SELL VIEW   |

### How to sell an investment continued

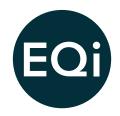

- 3. On the order screen select the quantity to sell and select 'get a quote'.
- 4. For an 'at best' trade you will see a quote window for 15 seconds.

If you run out of time you can run the quote again until you are ready to confirm, this is to ensure you have an up to date price.

To proceed with the trade, select 'confirm' to complete the sale.

#### **Create Order** ₽ EXPN Experian Plc Ord Shs USD0.10 Buy price (GBX) 2,340.000000 Available to trade 44 Sell price (GBX) 2,339.000000 Available cash £2,270.94 Do you want to buy or sell stock? Order type At best ? Pounds sterling Sell all holdings Quantity or Amount? Quantity to sell 1 3 GET A QUOT

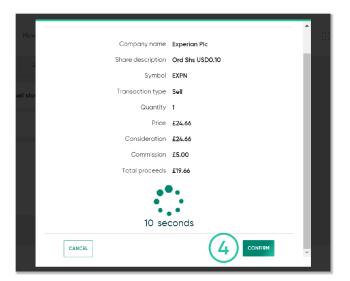